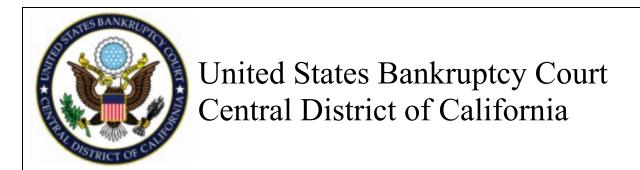

# NextGen/CMmECF

Creating New Filing Agents
on behalf of
Attorney or Trustee

On or after, April 26, 2021

#### **Creating Filing Agents**

First, a new Filing Agent must register for an individual Non-Attorney PACER account.

To request an individual PACER account, go to \* Required Information pacer.uscourts.gov click Manage your Account > Register for an Account > Non-Attorney Filers Court Type \* U.S. Bankruptcy Courts PACER account, for the Role in Court, select Filing Court \* Delaware Bankruptcy Court (test) Agent Before continuing, view the local Policies and Procedures on Electronic Filing for the selected **NOTE:** The username/password created here will be The applicant agrees to comply with all Court rules, orders, and the filing agent's login going forward. policies and procedures governing the use of the electronic filing system. The username and password serves as the signature of the registered user pursuant to the federal and local rules of this court. Registered users must protect and immediately notify the Court if their password has been compromised. The applicant hereby consents to receiving electronic notices of filings in accordance with the provisions of Fed. R. Civ. P. 5(b), Fed. R. Civ. P. 77(d), Fed. R. Bankr. P. 7005 and Del. Bankr. L. R. 5005-4. Role in Court \* Filing Agent Name John Filingagent I acknowledge that I am submitting the e-file registration for the individual listed above. Note: If more than one individual uses this account, you must create a new PACER account for the individual who needs e-filing privileges, if she or he does not already have Filing Agent accounts are automatically approved by Bankruptcy Utilities Adversary Reports Search Help the Court. Utilities The **Attorney or Trustee** links the approved Filing Miscellaneous Miscellaneous Your Account Agent account to their CM/ECF account by logging Change Your Client Code Claims Upload Log eFinCert in with their PACER/ECF account and under the Maintain Your ECF Account Release 5.0 Menu Items Mailings... Review Dilling Hist Utilities menu; select Maintain Your ECF Account Release 4.0 Menu Items View PACER Account Information System Administrator Options NextGen Release 1.1 Menu Items View Your Transaction Log Court Information Internet Payment History Internet Payments Due

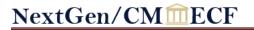

### **Creating Filing Agents**

| 3. | Select More User Information, at the bottom of the   | Maintain User Account                            |                                |                                        |
|----|------------------------------------------------------|--------------------------------------------------|--------------------------------|----------------------------------------|
|    | Maintain User Account screen.                        |                                                  |                                |                                        |
|    |                                                      | Last name Public                                 | First name John                |                                        |
|    |                                                      | Middle name Q.                                   | Generation                     |                                        |
|    |                                                      | Title                                            | Type aty                       |                                        |
|    |                                                      | Office Law Offices of John Q. Public             | ☐ Add Headers to PDF Documents |                                        |
|    |                                                      | Address 1 123 Any Street                         |                                |                                        |
|    |                                                      | Address 2                                        |                                |                                        |
|    |                                                      | Address 3                                        |                                |                                        |
|    |                                                      | City Your Town                                   | State NY                       |                                        |
|    |                                                      | Country USA                                      | County NEW YORK-NY (36061)     |                                        |
|    |                                                      | Phone 555-555-3232                               | Fax                            |                                        |
|    |                                                      | Alternate Phone                                  | Text Phone                     |                                        |
|    |                                                      | Bar ID                                           | Bar status                     |                                        |
|    |                                                      | Initials                                         | <b>DOB</b> 10/22/1966          |                                        |
|    |                                                      | Person end date                                  |                                |                                        |
|    |                                                      | Email information More user information          |                                |                                        |
|    |                                                      | Submit Clear                                     |                                |                                        |
| 4. | Enter the last name of the Filing Agent that will be | Internet Payment Y  Groups Out of State Attorney | Add a Filing Agent             |                                        |
|    | filing on behalf of the attorney or trustee.         |                                                  | Name Addr                      |                                        |
|    |                                                      | Filing agents                                    |                                | Offices of John Q. Public<br>ny Street |
|    | Click on the magnifying glass to search.             | <u> </u>                                         |                                | Town, NY 10022                         |
|    | 5,, 8,                                               | Find filing agent filingagent                    | 555-5                          | 55-3232                                |
|    | Note: If the person does not display here; their     | Return to Account screen Clear                   |                                |                                        |
|    |                                                      | Netari to Necount Serveri                        |                                |                                        |
|    | PACER request has not yet been completed. The        |                                                  |                                |                                        |
|    | account MUST have a PACER record prior to            |                                                  |                                |                                        |
|    | adding it in CMECF.                                  |                                                  |                                |                                        |
|    | Click Salast novt to the nerson's name               |                                                  |                                |                                        |
|    | Click <b>Select</b> , next to the person's name      |                                                  |                                |                                        |

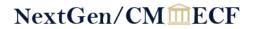

#### **Creating Filing Agents**

| 5. | The agent has been added to the attorney or trustee's account. Select <b>Return to Account Screen.</b>                                                                                                    | More User Information for John Q. Public  Update Account Information  Login attorneytest02  Person ID 466088  Create date 06/12/2020  Person Authorization ID 60  Public User ID 7005151  Judiciary User ID  The Public User ID Tolding ID 1000 User ID Tolding ID 1000 User ID Tolding ID 1000 User ID Tolding ID 1000 User ID User ID Tolding ID 1000 User ID User ID User ID ID ID ID ID ID ID ID ID ID ID ID ID |
|----|----------------------------------------------------------------------------------------------------|----------------------------------------------------------------------------------------------------|
|    |                                                                                                    | E-Filing Status Active Internet Payment Y Groups Out of State Attorney Filing agents                                                                                                    |
|    |                                                                                                    | Filingagent, John Q. [Law Offices of John Q. Public, 123 Any Street, Your Town Find filing agent filingagent  Return to Account screen  Clear                                                                                                    |
| 6. | Click Submit.                                                                                                    | Maintain User Account  Last name Public  Middle name Q.  Title Office Law Offices of John Q. Public  Address 1 123 Any Street  Address 2  Address 3  City Your Town  Country USA Phone 555-555-3232  Alternate Phone Bar ID Initials Person end date  Email information  More user information                                                                                                    |
| 7. | Have the Filing Agent log into PACER/ECF with the credentials they setup on PACER.  Once logged in, the attorney or trustee name the user is filing on behalf of will display at the top of the CM/ECF screen. | *Required Information  Username * fillingagent2021  Password *                                                                                                    |

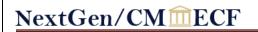

## To REMOVE a Filing Agent from an Attorney/Trustee's user account

| 1. | Follow Steps 1 thru 3 from the instructions to add                                              |   | More User Information for John Q. Public    |                                      |  |
|----|-------------------------------------------------------------------------------------------------|---|---------------------------------------------|--------------------------------------|--|
|    | the Filing Agent.                                                                               | Н | Update Account Information                  | Last login 01-26-2021 11:13          |  |
|    |                                                                                                 | П | Login attorneytest02                        | Current login 01-26-2021 11:32       |  |
|    | On Step 4, under Filing agents you will see the filing agent's name, address, and phone number. | П | Person ID 466088                            | Create date 06/12/2020               |  |
|    |                                                                                                 | П | Person Authorization ID 60                  | <b>Update date</b> 01/26/2021        |  |
|    |                                                                                                 | П | Public User ID 7005151                      | User end date                        |  |
|    | Uncheck the box to remove the filing agent and                                                  | П | Judiciary User ID                           |                                      |  |
|    | click Return to Account Screen.                                                                 | П | E-Filing Status Active                      |                                      |  |
|    |                                                                                                 | П | Internet Payment Y                          |                                      |  |
|    |                                                                                                 | П | Groups Out of State Attorney                |                                      |  |
|    |                                                                                                 | П | Filing agents                               |                                      |  |
|    |                                                                                                 | П |                                             |                                      |  |
|    |                                                                                                 | П | Uncheck the box to remove a filing agent.   |                                      |  |
|    |                                                                                                 | П | Filingagent, John Q. [Law Offices of John Q | Public, 123 Any Street, Your Town, N |  |
|    |                                                                                                 | П | 7: 10:                                      |                                      |  |
|    |                                                                                                 | П | Find filing agent                           |                                      |  |
|    |                                                                                                 |   | Return to Account screen Clear              |                                      |  |
|    |                                                                                                 |   | Return to Account screen Clear              |                                      |  |
| 2. | Click Submit.                                                                                   |   |                                             |                                      |  |
|    |                                                                                                 |   |                                             |                                      |  |
|    |                                                                                                 |   |                                             |                                      |  |
|    |                                                                                                 |   |                                             |                                      |  |

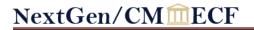

## When a Filing Agent FILES ON BEHALF OF MORE THAN ONE Attorney/Trustee, to switch between Attorney/Trustee

| 1. | Login as the Filing Agent                                                                                                    | * California Central Bankruptcy Court Login  * Required Information  Username * fillingagent2021  Password * |
|----|----------------------------------------------------------------------------------------------------|----------------------------------------------------------------------------------------------------|
|    |                                                                                                    | Login Clear  Forgot password?   Forgot username?   Need an account?                                          |
| 2. | Select the appropriate attorney from the <b>Filing for</b> menu.                                                                                                    | Filing for Attorney3 (aty) Attorney4 (aty)                                                                   |
| 3. | The selected attorney will show at the top of the CM/ECF screen. You have the ability to switch between attorneys by selecting <b>Change user</b> , which will return you to the previous screen (Step 2.) | CMmECF Bankruptcy - Adversary - Query Filing for Attorney3 (aty) Change user                                 |